# **Welcome to MyChoice Accounts**

# **Managing your Accounts**

This guide will help you get started with MyChoice Accounts — a website and app you can use to manage your Sheltered Employee Retirement Medical Account (SERMA) and/or Catastrophic Rx whenever and wherever it's most convenient for you.

Take a look inside. Here's what you'll learn:

- How to access and manage your account
- How to add and pay a provider
- How to submit a request to reimburse yourself
- Which expenses are eligible for reimbursement
- How to set up Auto-Pay for your SERMA account

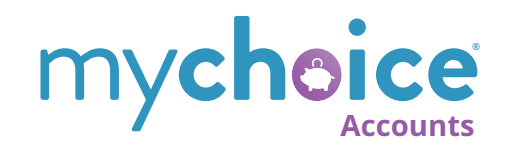

# **How to Access & Manage your SERMA**

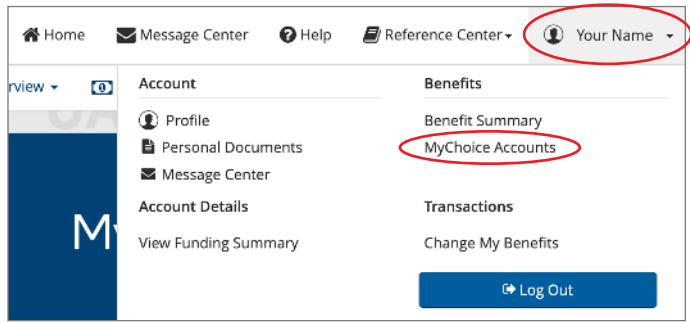

First, visit www. intel.com/go/myben. Then, click the link for **My Health Benefits** and log in. Then, look for your name at the top-right side of the home page and click on the down arrow.

Next, select **MyChoice Accounts**. This will bring up your MyChoice Accounts dashboard.

Next, click on **Accounts**, and choose the option to select your SERMA. You can then submit reimbursement requests or view claims status. The **Manage** menu allows you to do things such as add a bank account for direct deposit for your reimbursement funds to go into, or directly pay a provider.

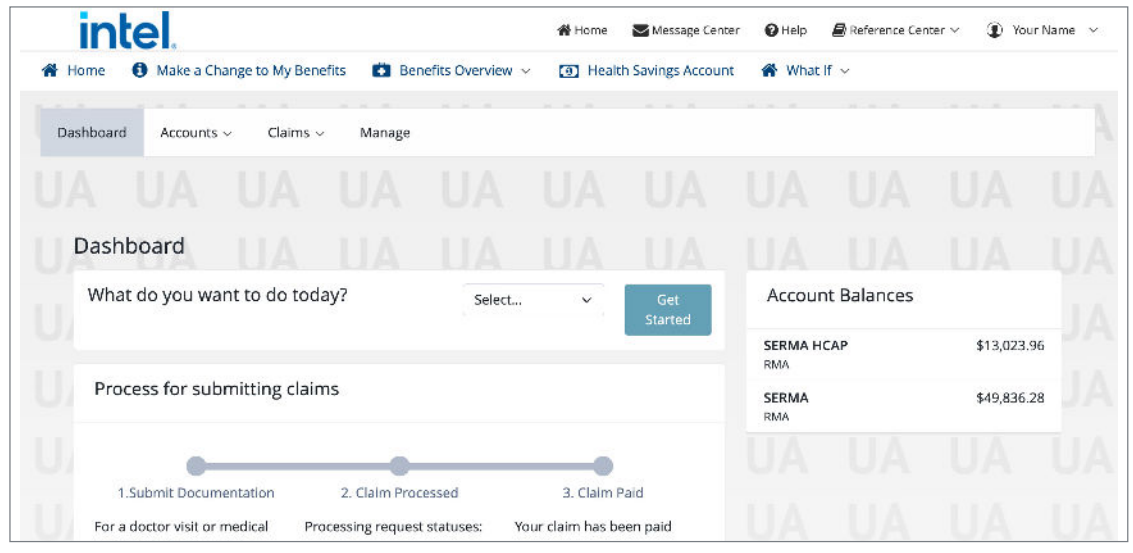

# **SERMA Expenses Eligible for Reimbursement**

- COBRA
- IRMP
- Long Term Care\*
- Medicare A, B, D
- Medicare Advantage (Medicare C)
- Medigap Premiums
- Premiums for other health insurance (i.e. dental, vision, wellness)
- Medical Insurance Premiums

\*Your SERMA plan allows you to submit premiums for Long Term Care (LTC). The request cannot be for future dated premiums or premiums for bundled plans that may include AD&D, life insurance, income replacement or healthcare services. Plans cannot include any refundability clauses. There are limits to the maximum we can reimburse each month based on your age. Please refer to current year IRS Publication 502 for a full description of eligible Long-Term Care Premiums and limitations. SERMA doesn't cover actual long-term health care costs such as doctor visits, medications, hospitalization, or assisted living expenses. When submitting your claim for Long Term Care premiums, be sure your receipts or other documentation include the dates of coverage, a description of the coverage provided, who is covered, and the amount you're paying for the coverage.

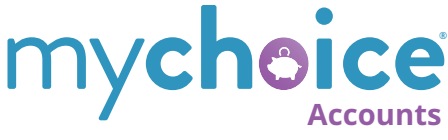

# **Two Ways to Use Your SERMA Funds**

There are two ways to use your SERMA funds: reimbursing yourself for an eligible expense you paid for directly, or sending payment directly to a provider.

# **How to Reimburse Yourself with SERMA funds**

**To make the reimbursement process faster, we recommend you add your bank account(s) before requesting reimbursement. Follow the steps below to add a bank account.**

## **Step 1: Log in to My Health Benefits**

Go to www.intel.com/go/myben. Then, click the link for **My Health Benefits** and log in.

## **Step 2: Navigate to MyChoice Accounts**

Click your name at the top-right of the page, and then click **MyChoice Accounts.** Then, click on **Manage** and select **Bank Accounts** from the **Manage** dropdown.

## **Step 3: Add a New Bank Account**

On the **External Accounts** screen, click the blue **Add Account** button on the right.

No Accounts

External Accounts

The **Add Account** screen will appear.

Complete the required fields.

## **Step 4: Click Add**

Don't forget to click the **Add** button to complete the process of adding your bank account.

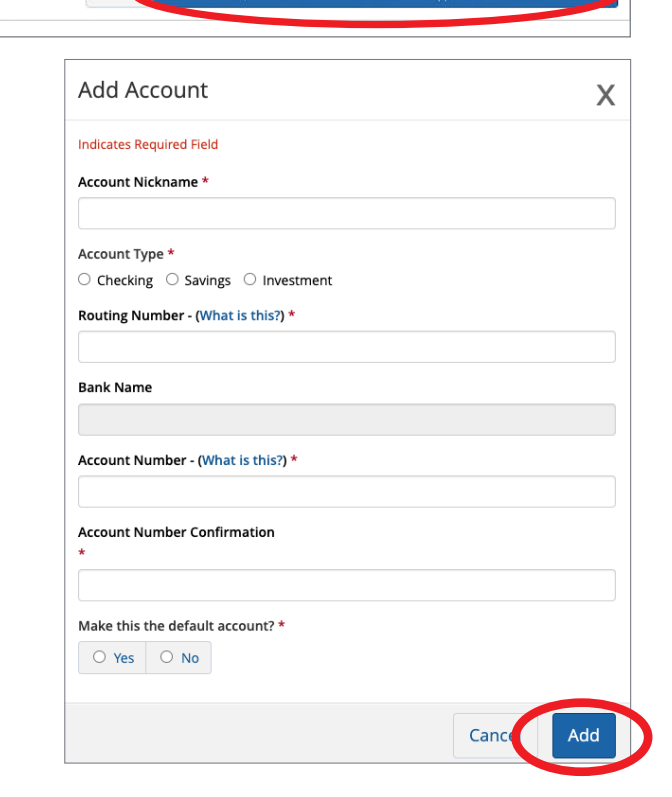

nt accounts are not suppo

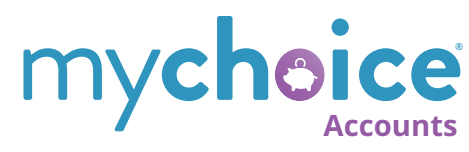

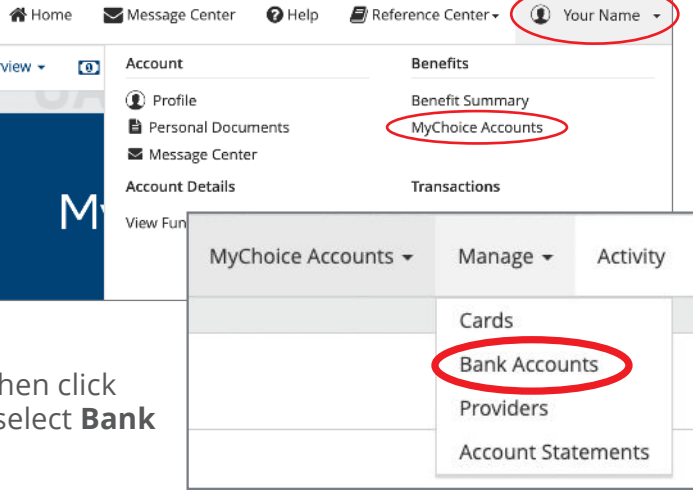

+ Add Account (Note: Invest

# **How to Submit a Claim for Reimbursement to Yourself**

#### **Step 1: Log in to My Health Benefits**

Go to www.intel.com/go/myben. Then, click the link for **My Health Benefits** and log in.

Click your name at the top-right of the page, and then click **MyChoice Accounts.** Then, click **Claims**, and then **Submit Claim** from the drop-down menu.

#### **Step 2: Fill the form as follows:**

- 1. For claim type and **Who do you want to pay?**  enter Myself.
- 2. Under Expense Information, select **Purchase** (this is the appropriate option for all eligible SERMA expenses).
- 3. Under **Who is this expense for?** select either yourself or an eligible covered dependent from the drop-down menu.
- 4. Select the expense service **purchase date**.

#### **Step 3: Complete the Remaining Fields**

Next, choose the **Expense Type**. There are general options for Dental and Vision premiums. For everything else (medical premiums, Medicare, COBRA, long term care, etc.), choose the option under **Retiree Medical** that best fits your expense, such as COBRA, LTC Premiums, Medical Premiums, etc.

In the **Reimbursement** section, enter the amount of your reimbursement. If it's a one-time reimbursement, enter the total. If it's a monthly, recurring reimbursement, enter the monthly amount.

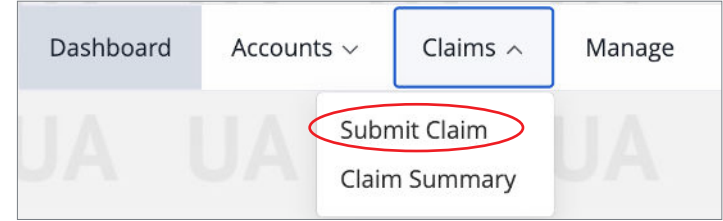

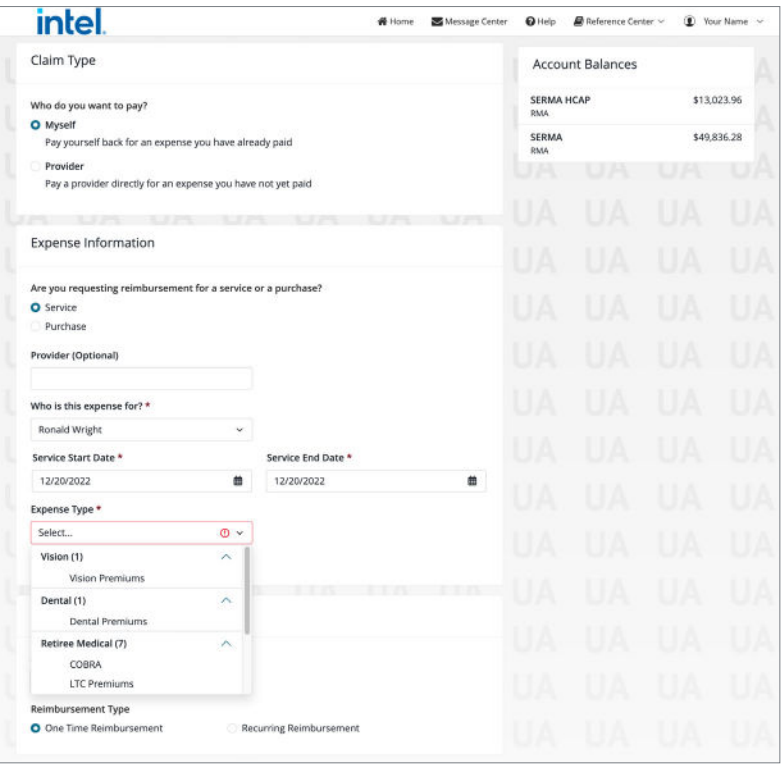

Then, select either one-time or recurring to indicate the frequency of the reimbursement. For recurring reimbursements, you may choose from **monthly** or **weekly**, then provide a **Starting Date** of "tomorrow" or later (we can't process recurring claims set to start on the same date as the claim submission) and provide an **Ending** selection:

- A. When I cancel;
- B. On a specific date; or
- C. Number of payments (enter number of payments MyChoice Accounts should process)

#### **Step 4: Uploading documentation**

Finally, upload any supporting documentation by clicking the **Browse Files** button or drag and dropping the file onto the screen. If you are requesting automatic reimbursements for multiple months, providing one monthly invoice for your current year of coverage is sufficient. See page 7 for full documentation requirements. Once your document is uploaded, choose the appropriate **document type**. You may select the **receipt** option if you are uploading an invoice or bill. Choose **Misc**. if you aren't sure what type your document is.

#### **Step 5: Finalize Your Claim**

Lastly, check the box certifying that the expense has not yet been reimbursed. Select **Review Claim** to see your entered claim details. If you need to make a change, select **Edit Claim**. If you are satisfied with your claim details, select **Submit Claim**. You will see a "successfully submitted" message. Select **Continue**.

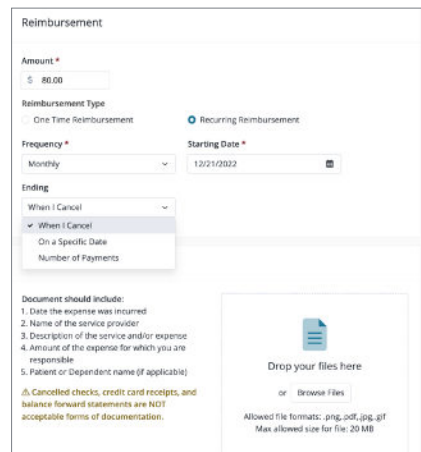

# **How to Pay a Provider**

**With MyChoice Accounts, you also have the option to pay your provider directly. To ensure your provider receives an on-time payment, provider payment requests should be submitted a minimum of three weeks in advance of your payment due date.**

#### **Step 1: Log in to My Health Benefits**

Go to www.intel.com/go/myben. Then, click the link for **My Health Benefits** and log in.

Click your name at the top-right of the page, and then click **MyChoice Accounts.** Then, select **Claims**, and **Submit Claim** from the drop-down menu.

Under Claim Type, select **Provider**: Pay a provider directly for an expense you have not yet paid

**Step 2:** Enter Provider Information: either for an **Existing Provider** you've already set up or add a **New Provider**.

For a New Provider, enter all the requested information. Some fields are optional. The **Address, City, State**, and **ZIP code** fields are required.

#### **Step 3: Complete the Remaining Fields**

Next enter your Expense Information, including the **Service Start Date** and **Service End Date**.

Then, select the **Expense Type:** Vision or Dental Premiums or an option under Retiree Medical that best matches your expense.

Then, enter the Payment Amount and the frequency of payment requested, either **one-time** or **recurring** payments.

#### **Step 4: Uploading documentation**

Finally, upload any supporting documentation by clicking the **Browse Files** button or drag and dropping the file onto the screen. If you are requesting automatic reimbursements for multiple months, providing one monthly invoice for your current year of coverage is sufficient. See page 7 for full documentation requirements. Once your document is uploaded, choose the appropriate **document type**. You may select the **receipt** option if you are uploading an invoice or bill. Choose **Misc**. if you aren't sure what type your document is.

#### **Step 5: Finalize Your Claim**

Lastly, check the box certifying that the expense has not yet been reimbursed. Select **Review Claim** to see your entered claim details. If you need to make a change, select **Edit Claim**. If you are satisfied with your claim details, select **Submit Claim**. You will see a "successfully submitted" message. Select **Continue**.

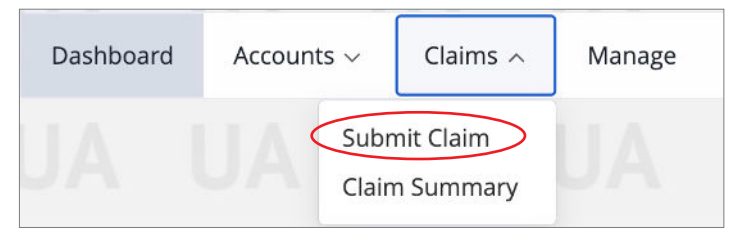

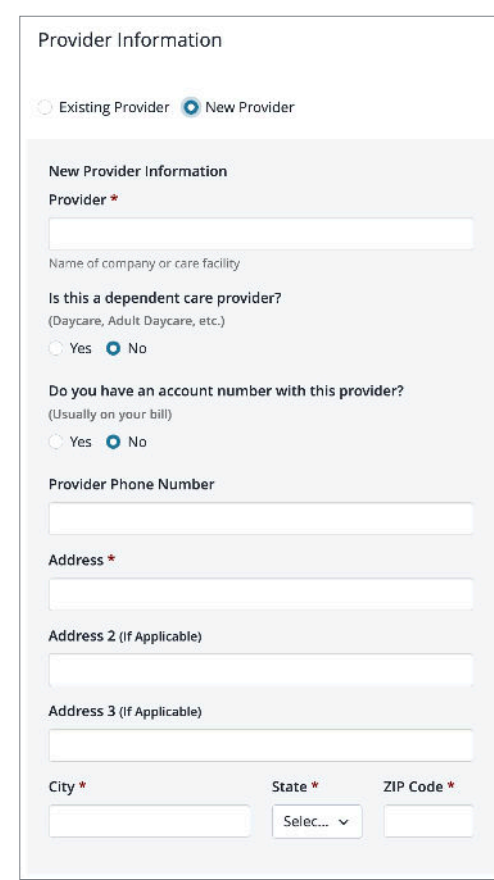

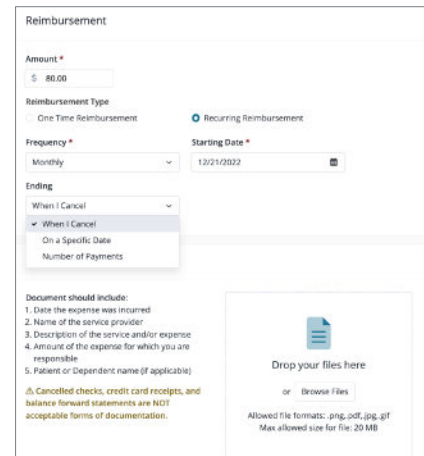

# **Edit a claim or delete a claim**

Your Claim Summary allows you to see which items are pending and may require further action. This can also be seen on the individual account detail page. Here, you can view scheduled claims and progress, recurring claims, claims that require documentation (note red alert notification), and claims history.

Beside each claim, you may view or edit a claim by selecting the three dots beside the amount on the far right. If documentation is required, you will have the option to **upload documentation** immediately below the claim.

MyChoice Accounts

Scheduled Recurring Documentation Required Inistory

Claim Summary

Q Search

Date

3/10/2022

3/10/2022

3/14/2022

3/14/2022

#### **If you need to make a change:**

If the only thing changing with your claim is the amount, then edit your current claim. If you are changing vendors, the person for whom service/purchase is for, or frequency of the payment, then you will want to cancel your previous claim and submit a new one. If the amount of the claim has changed, then you will need to submit updated documentation.

All Claim Types v All Payees

Expense Reimbursement Megan

Transaction

Dashboard Accounts v Investments v Claims v Manage v

Status

#### **To edit an existing claim:**

Log into MyChoice Accounts.

1. Select your name at the top right of the page, and then select MyChoice Accounts.

2. Click **Claims** and then select **Claim Summary** from the dropdown menu.

- 3. Locate the claim you'd like to edit and select the ellipsis or three-dot menu to the right of the amount. Select the **Edit**  option.
- 4. Update the amount where indicated on the form and

upload your new documentation reflecting the

5. Review the claim details that are on the form an as needed. Select **Review Claim**, then Submit C

You will be unable to edit a one-time claim if the status

#### **To cancel a claim:**

If you need to cancel a claim completely because it is out of date or no longer needs to be paid, you may do so. If the claim is a one-time reimburseme and is already in the "processed" stage, you will no be able to cancel it online.

Log into MyChoice Accounts.

1. Select your name at the top right of the page, an then select MyChoice Accounts.

2. Click **Claims** and then select **Claim Summary** from the drop-down menu.

3. Locate the claim you'd like to edit and select the ellipsis or three-dot menu to the right of the amount. Select the **Cancel Claim** option. You will see a window confirming you'd like to cancel your claim. Click the **Cancel Claim** button to confirm.

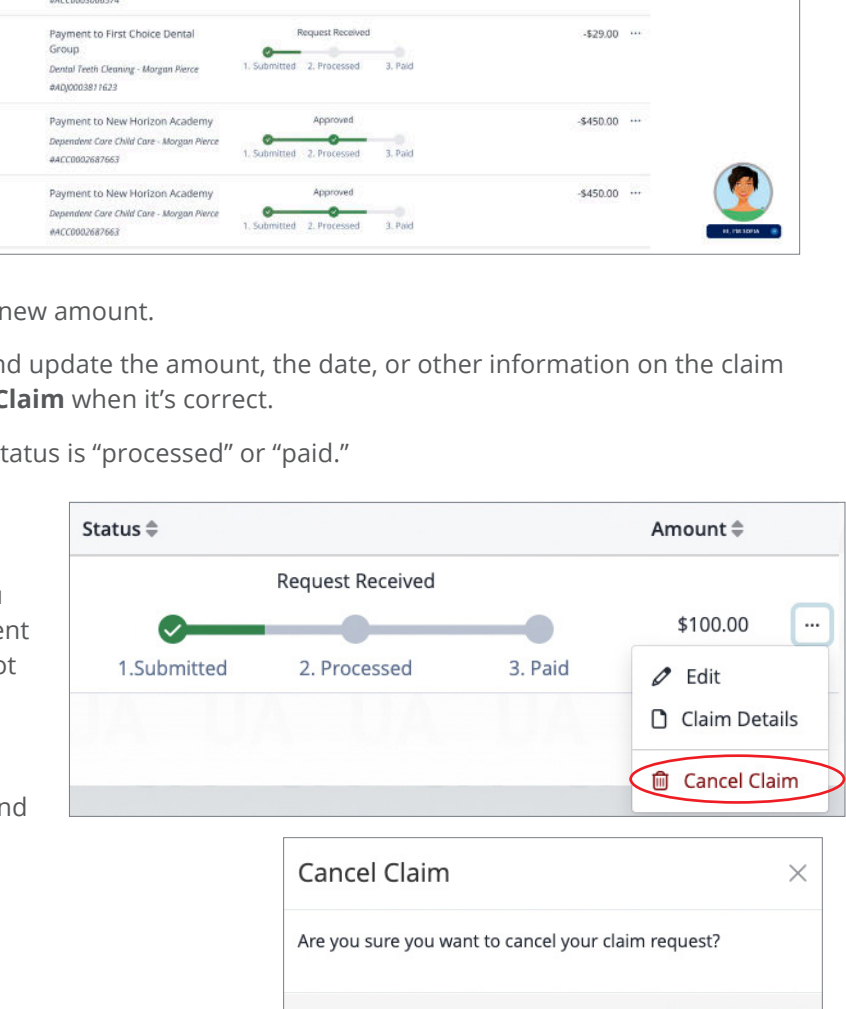

S Submit a Claim

**Cancel Claim** 

Cance

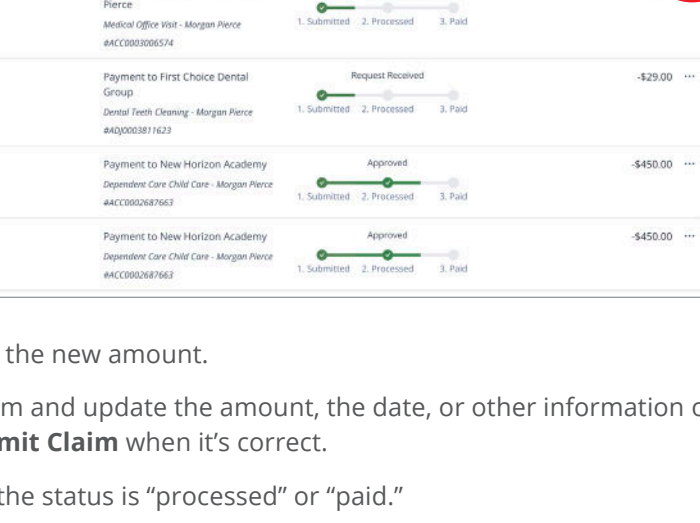

 $\sim$  Next 30 Days

Request Received

# **Required Receipts and Documentation**

To get reimbursed as quickly as possible, upload your itemized receipts or invoices. Make sure that your documents include all the items specified.

## **Valid Receipts for SERMA Claims**

A valid receipt contains the following:

- 1. Insurance company name
- 2. Insured person's name
- 3. Coverage period (start and end dates)
- 4. Premium description and premium type (for example, medical or dental)
- 5. Premium amount

**NOTE:** If you are submitting a request for autoreimbursement to yourself or auto-payments directly to your provider, one monthly invoice from your current year of coverage is sufficient for documentation. On the submission form, be sure to select the entire date range for the automatic reimbursements or payments you would like (for example, January 1 - December 31), and also enter the total amount you would like reimbursed over that period. For example, if your premium

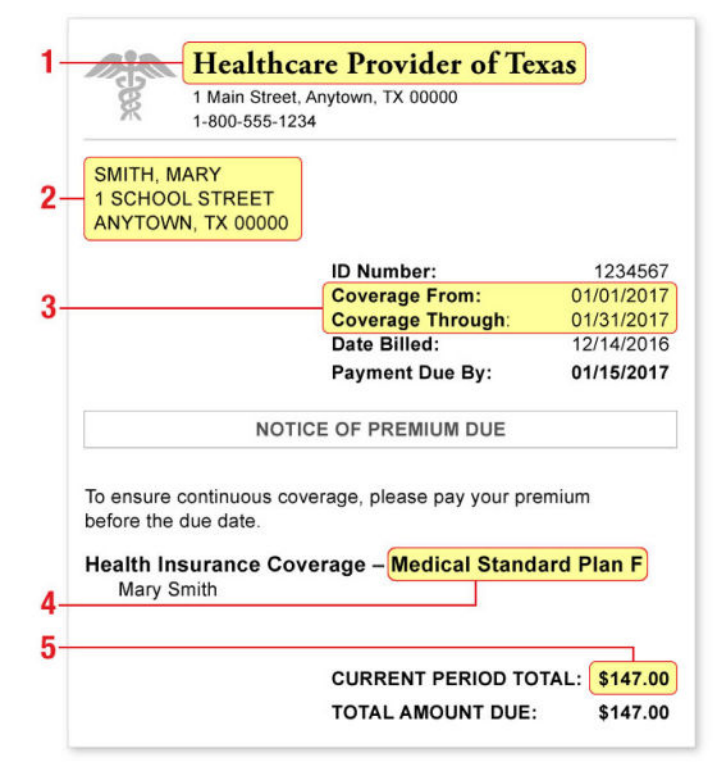

was \$100 per month and you wanted to be reimbursed for the entire year, January to December, you would enter January 1 as your start date, December 31 as your end date, and \$1200 as the reimbursement or payment amount.

## **Expenses Incurred Outside of the United States**

To submit a claim for services received or products purchased outside of the United States, provide:

- Receipts and other documentation in English
- Expenses in U.S. dollars

If receipts and documentation are not in English, they must be translated. You, the service provider, or someone else can do the translation. The translation can appear on the receipts and documentation, or in a separate document.

## **SERMA & Catastrophic Rx Claim Forms**

To expedite processing of your SERMA or Catastrophic Rx Claim, you can you use the forms available on My Health Benefits. Simply login to My Health Benefits and navigate to the Reference Center by clicking the link at the top right of the page. In the Forms folder, you can find claim forms for SERMA and Catastrophic Rx. These forms can be included with your receipt or invoice to help you ensure that all required information is submitted with your claim.

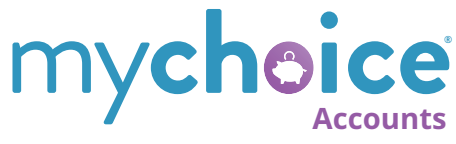

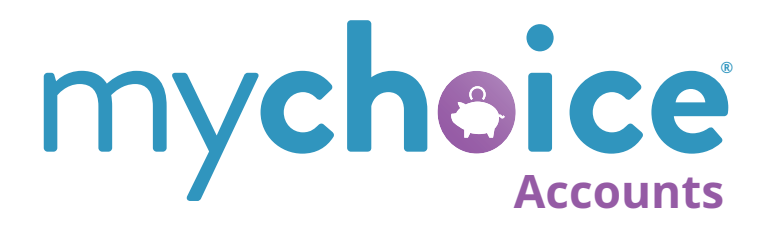